## Welcome to TimeCamp Help!

Search for articles...

## 88

## **Export time to Calendar**

From now on not only can you integrate your Calendar and import events to TimeCamp but also export time entries created in Timesheet to your Calendar.

All you have to do is to copy the iCal link from your profile settings and add it as a new Calendar to your calendar app.

Exporting iCal is available to all users and all subscription plans.

Each user has access only to their own iCal link.

First, navigate to your **Profile settings** in the upper right corner under your avatar icon and scroll down to the bottom of the page.

| <                                                                    | Day Calendar | 운 온 ~ 앱 Bulk edit :      | Emily Admin<br>documentation@timecamp.com |
|----------------------------------------------------------------------|--------------|--------------------------|-------------------------------------------|
|                                                                      |              | 2 —                      | Profile Settings                          |
| Select task and project                                              | note         | Add manually START TIMER | Construction Account Settings             |
| 1000 2000 3000 4000 500 6000 700 800 900 1000 1100 1200 1300 1400 11 |              |                          | Log out                                   |
|                                                                      | )            |                          |                                           |
| No recent time entrie                                                | es           |                          |                                           |
| Seems like you haven't tracked any tin                               | ne yet       |                          |                                           |
| + 0                                                                  |              | Submit for approval      |                                           |

Here you'll find a section View your Timesheet with any calendar app where you can generate and copy a link.

|                                                                   | w live chat widget with customer support representative on every page on bottom right corner                                                                                                    |
|-------------------------------------------------------------------|----------------------------------------------------------------------------------------------------|
| 0                                                                 |                                                                                                    |
| () Timesheet Email no                                             | otifications:                                                                                                    |
| ANALVZE Aler<br>Dashboard Aler<br>Reports Aler<br>Computer Time A | ekly computer-time team summary<br>rt when someone change my time entry<br>rt when I have time entries without a task<br>mind me to submit my timehseet for approval<br>rt when someone approve my timesheets |
| MANAGE Aler                                                       | rt when someone reopen my timesheets<br>rt when someone submits timesheets<br>rt when someone submits timesheets you should approve<br>ekly computer time summary                                             |
| TEAM Aler<br>Subsers Review<br>✓ Attendance Your pro-             | Ily timesheet and work time summary rt when 80% and 100% of the budget is exceeded General Data Protection Rights Consent ogramming API token: cc4f0ee667a999f9958b8c                                         |
| Clients View View                                                 | cification<br>v your Timesheet in any calendar app:<br>ature, first generate iCal link, then simply copy it and add as a new calendar<br>far app (such as Outlook, Apple Calendar, or Google Calendar).       |
| Click                                                             | enerate link* first                                                                                                    |

First, generate a link then copy it and navigate to your calendar. Next use an option to **add a new calendar** from the URL. Here are a few examples:

**Google Calendar:** click on the "plus" button next to Other calendars and select "From URL" option. Input copied ical link and click on the "Add calendar" button. TimeCamp Timesheet will appear as a new calendar on the left side menu where you can change its name, color, enable notifications, etc.

| 😑 📴 Calenc                          | dar Today                                                   | < > Feb                                                                  | o – Mar 2023     |          |                                          |                                                           | Q (9) (\$)                                                                                    | Week -                   | ***  | A |
|-------------------------------------|-------------------------------------------------------------|--------------------------------------------------------------------------|------------------|----------|------------------------------------------|-----------------------------------------------------------|-----------------------------------------------------------------------------------------------|--------------------------|------|---|
|                                     |                                                             | SUN                                                                      | MON              | TUE      | WED                                      | THU                                                       | FRI                                                                                           | SAT                      |      |   |
| Create -                            |                                                             | 26                                                                       | 27               | 28       | 1                                        | 2                                                         | 3                                                                                             | 4                        |      | - |
| February 2023                       | < > GMT+01                                                  |                                                                          |                  |          |                                          |                                                           |                                                                                               |                          |      | Ø |
| S M T W T                           |                                                             |                                                                          |                  |          |                                          |                                                           |                                                                                               |                          |      |   |
| 29 30 31 1 2                        | F S 8 AM                                                    |                                                                          |                  |          |                                          |                                                           |                                                                                               |                          |      | - |
| 5 6 7 8 9                           | 10 11 9 AM                                                  |                                                                          |                  |          |                                          |                                                           |                                                                                               |                          |      |   |
| 12 13 14 15 16                      | 17 18                                                       |                                                                          |                  |          |                                          |                                                           |                                                                                               |                          |      | 9 |
| 19 20 21 22 23                      | 24 25 10 AM                                                 |                                                                          |                  |          |                                          |                                                           |                                                                                               |                          |      |   |
| 26 27 28 1 2                        | 3 4<br>11 AM                                                |                                                                          |                  |          |                                          |                                                           |                                                                                               |                          |      |   |
| 5 6 7 8 9                           | 10 11                                                       |                                                                          |                  |          |                                          |                                                           |                                                                                               |                          |      | + |
| Search for people                   |                                                             |                                                                          |                  |          |                                          |                                                           |                                                                                               |                          |      |   |
| Musslandara                         | 1 PM                                                        |                                                                          |                  |          |                                          |                                                           |                                                                                               |                          |      |   |
| My calendars                        | ▲<br>2 PM —                                                 |                                                                          |                  |          |                                          |                                                           |                                                                                               |                          |      |   |
|                                     |                                                             |                                                                          |                  |          |                                          |                                                           |                                                                                               |                          |      |   |
|                                     | (1)                                                         |                                                                          |                  |          |                                          |                                                           |                                                                                               |                          |      |   |
| Reminders                           | a DM                                                        |                                                                          |                  |          |                                          |                                                           |                                                                                               |                          |      |   |
| 🗹 Tasks                             | 4 PM                                                        |                                                                          |                  |          |                                          |                                                           |                                                                                               |                          |      |   |
| Other calendars                     | + ^ 5PM                                                     |                                                                          |                  |          |                                          |                                                           |                                                                                               |                          |      |   |
| Swięta w Polsce                     |                                                             |                                                                          |                  |          |                                          |                                                           |                                                                                               |                          |      |   |
| _                                   | 6 PM                                                        |                                                                          |                  |          |                                          |                                                           |                                                                                               |                          |      |   |
|                                     | 7 PM                                                        |                                                                          |                  |          |                                          |                                                           |                                                                                               |                          |      |   |
|                                     |                                                             |                                                                          |                  |          |                                          |                                                           |                                                                                               |                          |      |   |
|                                     |                                                             |                                                                          |                  |          |                                          |                                                           |                                                                                               |                          |      |   |
| 왕 Search for peop<br>My calendars   | Subscribe to calen<br>Create new calend<br>Browse calendars | lar                                                                      |                  |          |                                          |                                                           |                                                                                               |                          |      |   |
| Reminders                           | From URL                                                    | <b>— 2</b>                                                               |                  |          |                                          |                                                           |                                                                                               |                          |      |   |
| ✓ Tasks                             |                                                             |                                                                          |                  |          |                                          |                                                           |                                                                                               |                          |      |   |
| Other calendars                     | Import                                                      |                                                                          |                  |          |                                          |                                                           |                                                                                               |                          |      |   |
| Swięta w Polsce                     |                                                             |                                                                          |                  |          |                                          |                                                           |                                                                                               |                          |      |   |
|                                     | 6 PM                                                        |                                                                          |                  |          |                                          |                                                           |                                                                                               |                          |      |   |
|                                     | 7 PM                                                        |                                                                          |                  |          |                                          |                                                           |                                                                                               |                          |      |   |
|                                     |                                                             |                                                                          |                  |          |                                          |                                                           |                                                                                               |                          |      |   |
|                                     |                                                             |                                                                          |                  |          |                                          |                                                           |                                                                                               |                          |      |   |
| ← Settings                          |                                                             |                                                                          |                  |          | ← Settings                               |                                                           |                                                                                               |                          |      |   |
|                                     |                                                             |                                                                          |                  |          | General                                  | Calendar se                                               | ttinas                                                                                        |                          |      |   |
| General                             | From                                                        |                                                                          |                  | $\frown$ | Add calendar 🗸 🗸                         | Name<br>TimeCamp Tir                                      |                                                                                               |                          |      |   |
| Add calendar                        | URL of<br>https:                                            | calendar<br>//ical-exporter.timecamp.io/api                              | /calendar/U2Fsdl | 3)       | Import & export                          | Description<br>TimeCamp Time                              |                                                                                               |                          |      |   |
| Create new calendar                 |                                                             | ake the calendar publicly access<br>add a calendar using the iCal format |                  | $\smile$ | Settings for my calendars                |                                                           | esneet<br>entral European Time - Amsterdam                                                    |                          |      |   |
| Browse calendars of interest        |                                                             | d calendar                                                               | -,               |          |                                          | LIBL                                                      |                                                                                               |                          |      |   |
| From URL                            | _                                                           |                                                                          |                  |          |                                          | https://ical-ex                                           | porter.timecamp.io/api/calendar/U2FsdGVkX                                                     | 1%2F0ESM0Cq34iM8SnCOlyYf | K5Fc |   |
| Import & export                     |                                                             |                                                                          |                  |          | Settings for other calendars             | Permissions                                               | settings                                                                                      |                          |      |   |
|                                     |                                                             |                                                                          |                  |          | <ul> <li>Święta w Polsce</li> </ul>      | $\frown$                                                  |                                                                                               |                          |      |   |
| Settings for my calendars           |                                                             |                                                                          |                  |          | TimeCamp Timesheet     Calendar settings | 4 You can<br>See nothing<br>You can<br>See all event deta | 5a                                                                                            |                          |      |   |
|                                     |                                                             |                                                                          |                  |          | Permissions settings                     | see all event deta                                        | 15                                                                                            |                          |      |   |
|                                     |                                                             |                                                                          |                  |          | Event notifications                      | Event notifi                                              | cations                                                                                       |                          |      |   |
| Settings for other calendars        |                                                             |                                                                          |                  |          | All-day event notifications              |                                                           | ons for events on this calendar.<br>notifications may alert and be visible to the calendar of | wher(s)                  |      |   |
| <ul> <li>Święta w Polsce</li> </ul> |                                                             |                                                                          |                  |          | Other notifications                      | + Add noti                                                |                                                                                               |                          |      |   |
|                                     |                                                             |                                                                          |                  |          | Remove calendar                          |                                                           |                                                                                               |                          |      |   |
|                                     |                                                             |                                                                          |                  |          | Terms of Service - Privacy               | All-day ever                                              | nt notifications                                                                              |                          |      |   |

**Outlook Calendar** (online version): click on the "Add Calendar" button on the left side menu. Next select option "Subscribe from web" and input copied ical link. Enter the name of your calendar, choose a color, and select a list you'd like to add a new calendar to.

|    | Outlook                                                | ✓ Search  |           |                 |           |              |                        | 🗔 Mee             | t Now 😮 🖬 🛱 🕸 🤇             |      |
|----|--------------------------------------------------------|-----------|-----------|-----------------|-----------|--------------|------------------------|-------------------|-----------------------------|------|
| 3  | Home View Help                                         |           |           |                 |           |              |                        |                   |                             |      |
|    | E New event                                            | 🗐 Day 🗸 🔮 | Work week | II Week 🐨 Month | 🗄 Board 🗸 | D Split view | $\equiv$ Filter $\sim$ | 🙆 Share 🛛 🕞 Print |                             |      |
| 39 | $\checkmark$ February 2023 $~~ \uparrow ~~ \downarrow$ | Today     | ∧ ∨ Fel   | bruary 2023 🗸   |           |              |                        |                   | Tue, Feb 28                 | △ 35 |
| D  | S M T W T F S                                          |           |           |                 |           |              |                        |                   |                             |      |
|    | 29 30 31 1 2 3 4                                       | Sunday    | Monday    | Tuesday         | Wednesday | Thursday     | Friday                 | Saturday          |                             |      |
| •  | 5 6 7 8 9 10 11                                        | Jan 29    | 30        | 31              | Feb 1     | 2            | 3                      | 4                 |                             |      |
|    | 12 13 14 15 16 17 18                                   |           |           |                 |           |              |                        |                   |                             |      |
|    | 19 20 21 22 23 24 25                                   |           |           |                 |           |              |                        |                   |                             |      |
|    | 26 27 28 1 2 3 4                                       |           |           |                 |           |              |                        |                   |                             |      |
|    | 5 6 7 8 9 10 11                                        | 5         | 6         | 7               | 8         | 9            | 10                     | 11                |                             |      |
|    | 🗄 Add calendar 🔶                                       | 1         |           |                 |           |              |                        |                   |                             |      |
|    | ✓ My calendars                                         |           |           |                 |           |              |                        |                   |                             |      |
| 8  | <ul> <li>Calendar</li> </ul>                           | 12        | 13        | 14              | 15        | 16           | 17                     | 18                |                             |      |
|    | Calendar                                               |           |           |                 |           |              |                        |                   |                             |      |
|    | Show all                                               |           |           |                 |           |              |                        |                   | Nothing planned for the day |      |
|    |                                                        |           |           |                 |           |              |                        |                   | Enjoy!                      |      |
|    |                                                        | 19        | 20        | 21              | 22        | 23           | 24                     | 25                |                             |      |
|    |                                                        |           |           |                 |           |              |                        |                   |                             |      |
|    |                                                        |           |           |                 |           |              |                        |                   |                             |      |
|    |                                                        | 26        | 27        | Feb 28 🛆 35°    | Mar 1 🔿   | 2            | GD 3                   | \$<br>4<br>\$     |                             |      |
|    |                                                        |           |           |                 |           |              |                        |                   |                             |      |

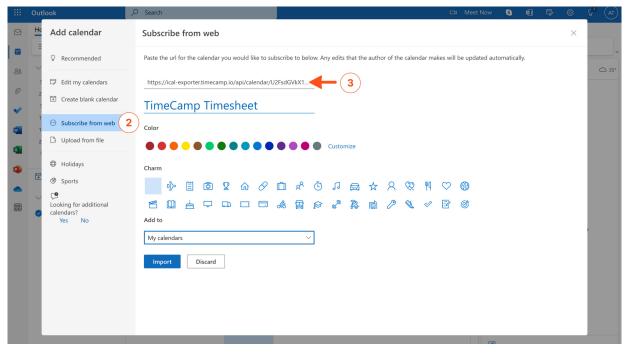

Apple Calendar (desktop version): open Calendar on your Mac and click on the File tab. Select "New Calendar Subscription" from the menu. Next input copied ical link, name your calendar, select its color and click on the "Ok" button.

| Calendar | File <b>New Event</b><br>New Calendar              | 1 indow                         | Help<br>% N<br>>                    | _           |                  |                     | _                  |                   | <b>.</b> |                   | ■ |
|----------|----------------------------------------------------|---------------------------------|-------------------------------------|-------------|------------------|---------------------|--------------------|-------------------|----------|-------------------|---|
|          | New Calendar G<br>New Calendar S<br>New Holiday Ca | ubscription                     | <sup> </sup>                        | +<br>Februa | <b>ary</b> 2023  |                     | Week Month         |                   | Q Search | (Today >          |   |
|          |                                                    |                                 |                                     |             |                  |                     | <b>T</b> L         | Fri               |          |                   |   |
|          | Import<br>Export                                   |                                 | >                                   | Mon         | Tue              | Wed                 | Thu                |                   |          |                   |   |
|          | Close                                              |                                 |                                     |             |                  | 1 Feb               | 2                  |                   |          |                   |   |
|          | Print                                              |                                 |                                     |             |                  |                     |                    |                   |          |                   |   |
|          |                                                    | 🗹 Święta v<br>🗹 Siri Suge       |                                     | 6           |                  | 8                   | 9                  | 10                |          |                   |   |
|          |                                                    |                                 |                                     | 13          | 14<br>Walentynki | 15                  | 16<br>Tłusty czwar | 17                |          | 19<br>Dzień Nauki |   |
|          |                                                    |                                 |                                     |             |                  |                     |                    |                   |          |                   |   |
|          |                                                    |                                 |                                     | 20          | 21<br>Ostatki    | 22                  | 23                 | 24                |          |                   |   |
|          |                                                    | K Februar M T W 30 31 1 6 7 8 9 | TFSS<br>2345                        | 27          | 28               | 1 Mar<br>Narodowy D |                    |                   |          |                   |   |
|          |                                                    |                                 | 6 17 18 19<br>3 24 25 26<br>2 3 4 5 |             |                  | 8<br>Międzynarod    |                    | 10<br>Dzień Mężcz |          |                   |   |

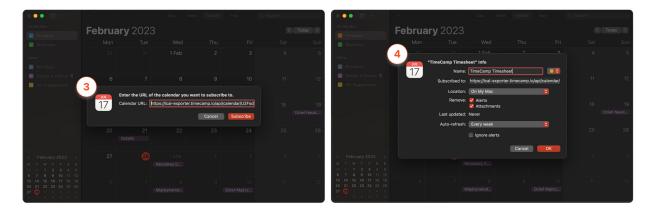

Time entries will be automatically exported as events to your calendar. By default, all time entries will be imported for the **past 30 days** and for the **future 7 days**.

Currently, it is not possible to adjust "before" and "after" days for exporting time entries.

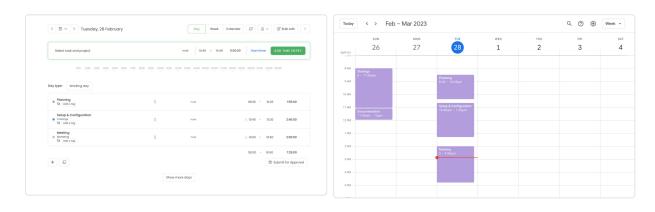

## Example of Timesheet and exported events: